# 香港汇丰Business Express 手机应用程序付款服务

用户指南

支援的付款类别:

你不但可通过手机进行不同类型的付款,更可使用"流动保安编码"确认交易, 简单方便。

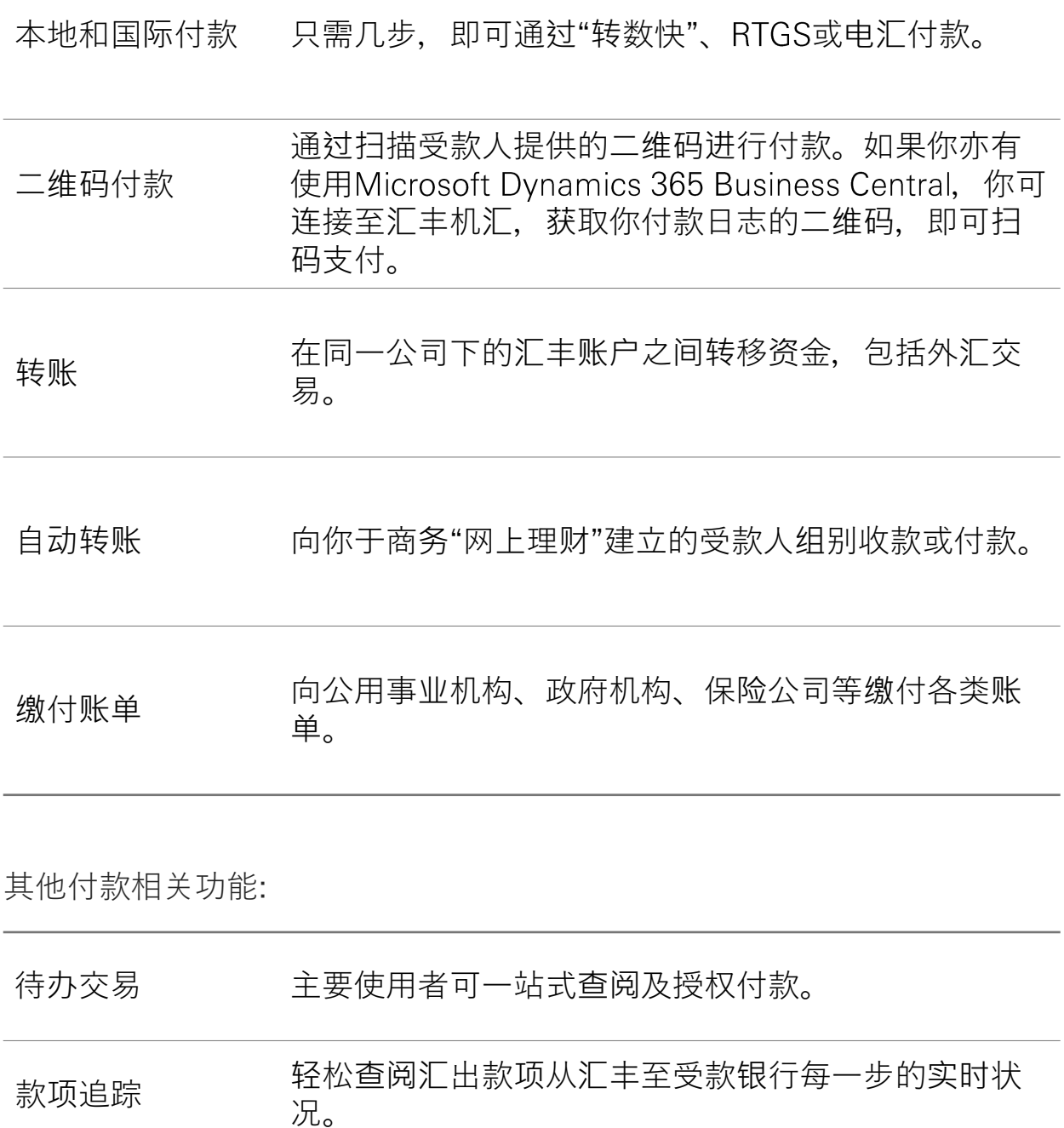

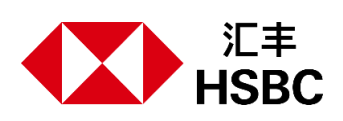

## 进行付款前

第一步: 登录香港汇丰Business Express手机应用程序。

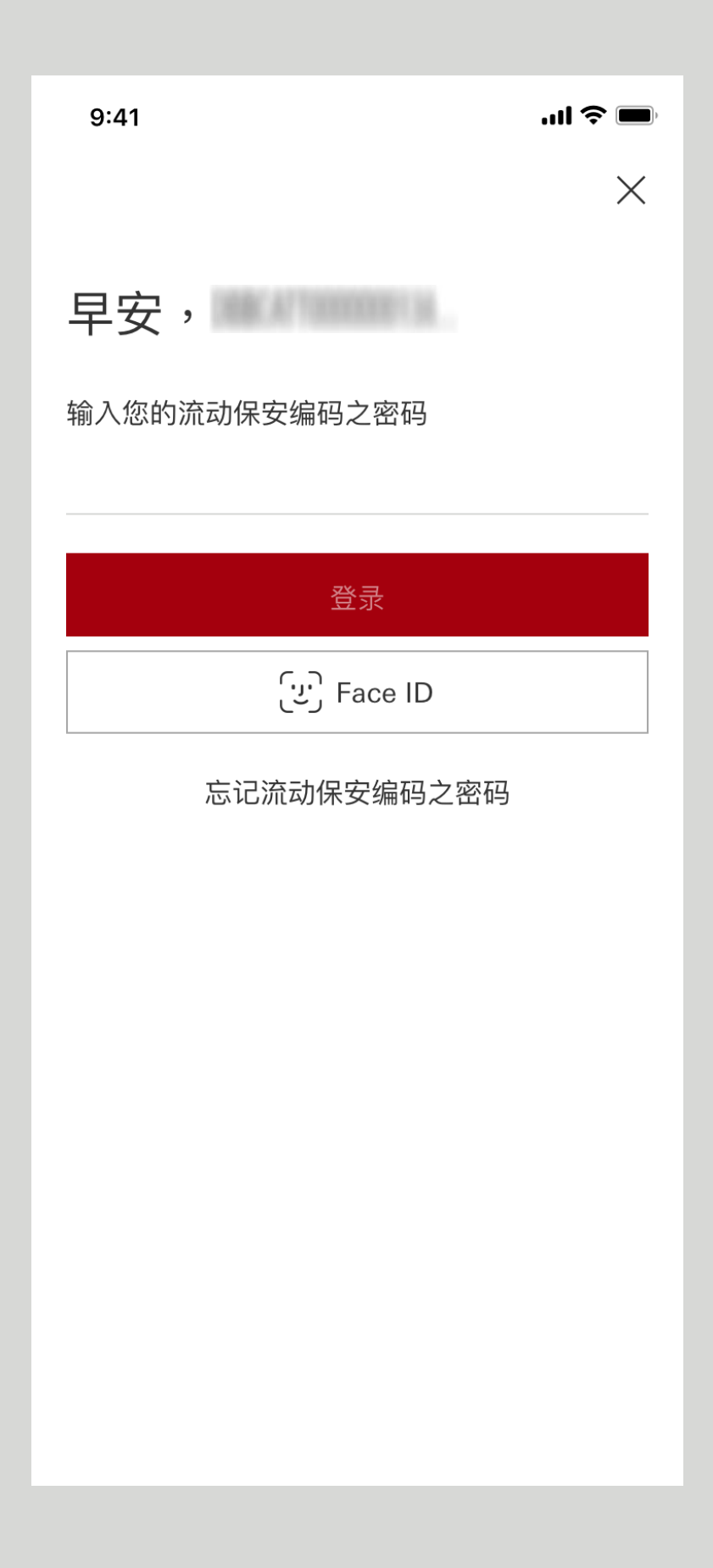

### 进行付款前

第二步: 按"付款及转账"。

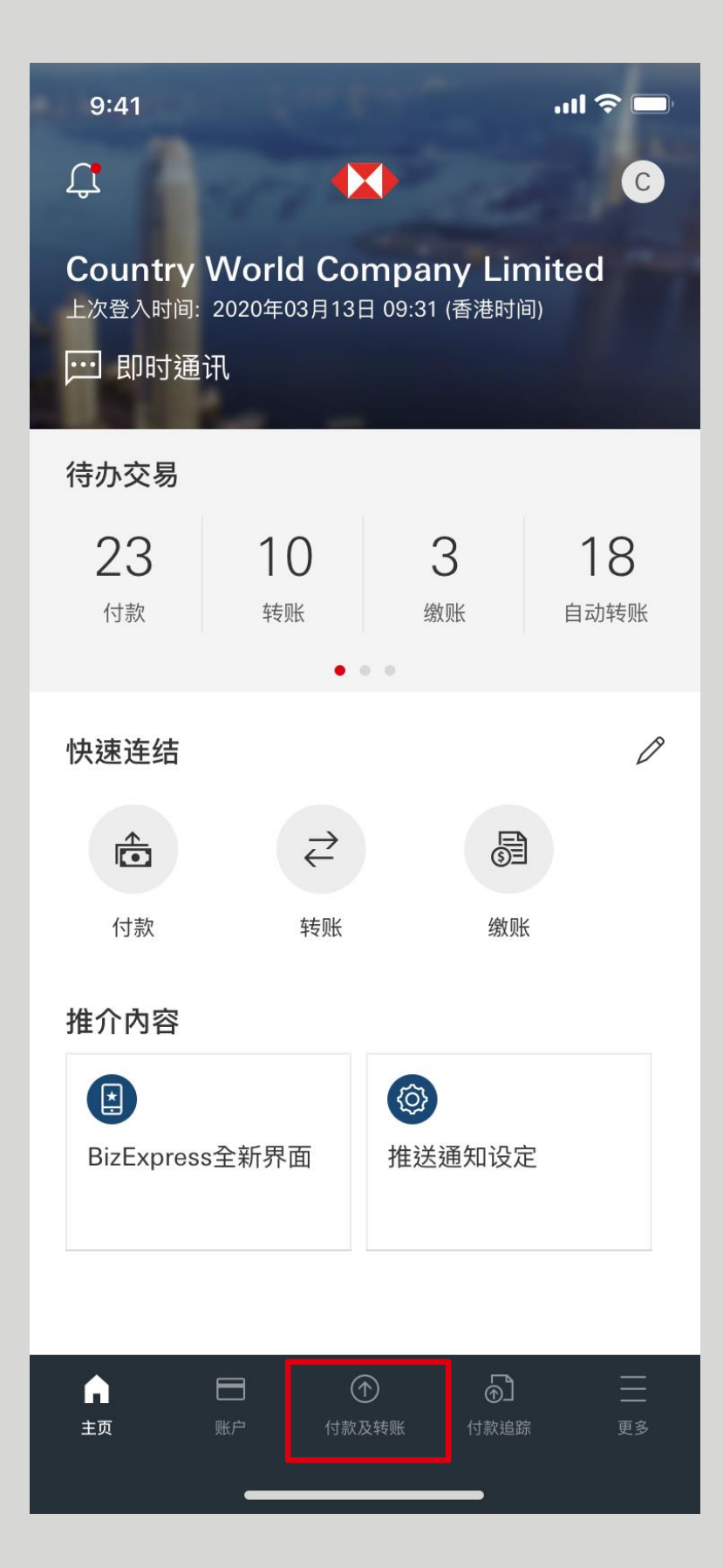

### 进行付款前

第三步: 选择付款类别。

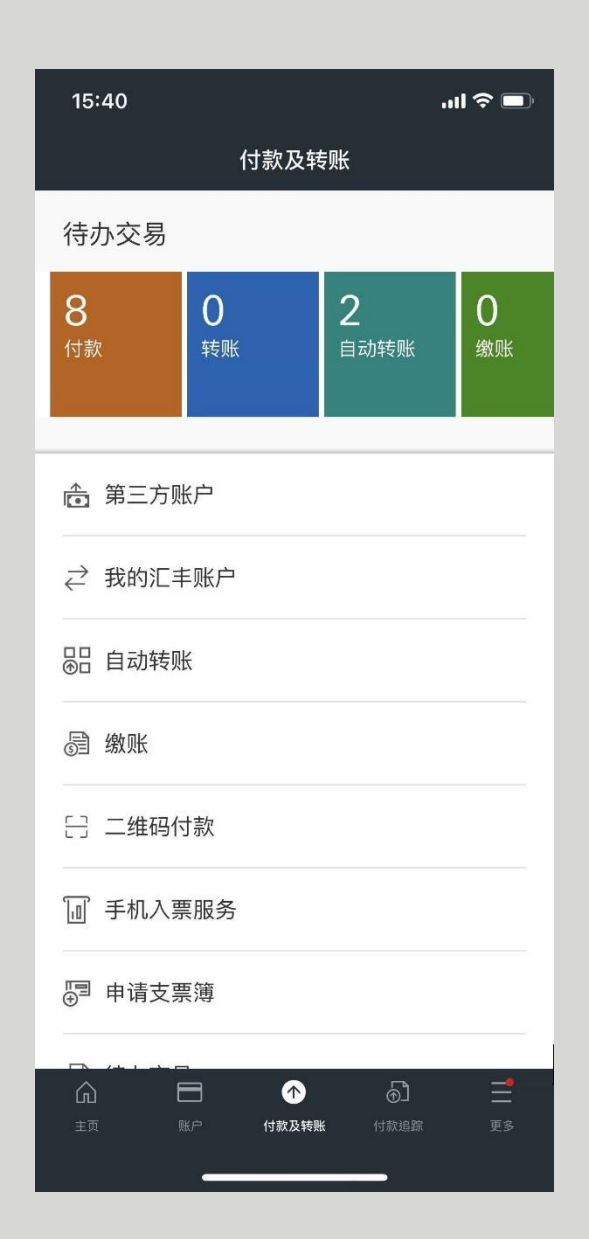

点击以下项目参考详细步骤: 至于自动转账、转账、缴付

[第三方](#page-4-0)账户 二维码[付款](#page-8-0) 款项[追踪](#page-12-0)

账单和待办交易,你只需按 照屏幕上的指示即可完成付 款程序。

如需了解更多有关付款服务 的详情,请前往商务"网上理 财">"第三方账户/自动转账" 参阅付款服务用户指南。

<span id="page-4-0"></span>付款

### 第一步: 选择"第三方账户"。

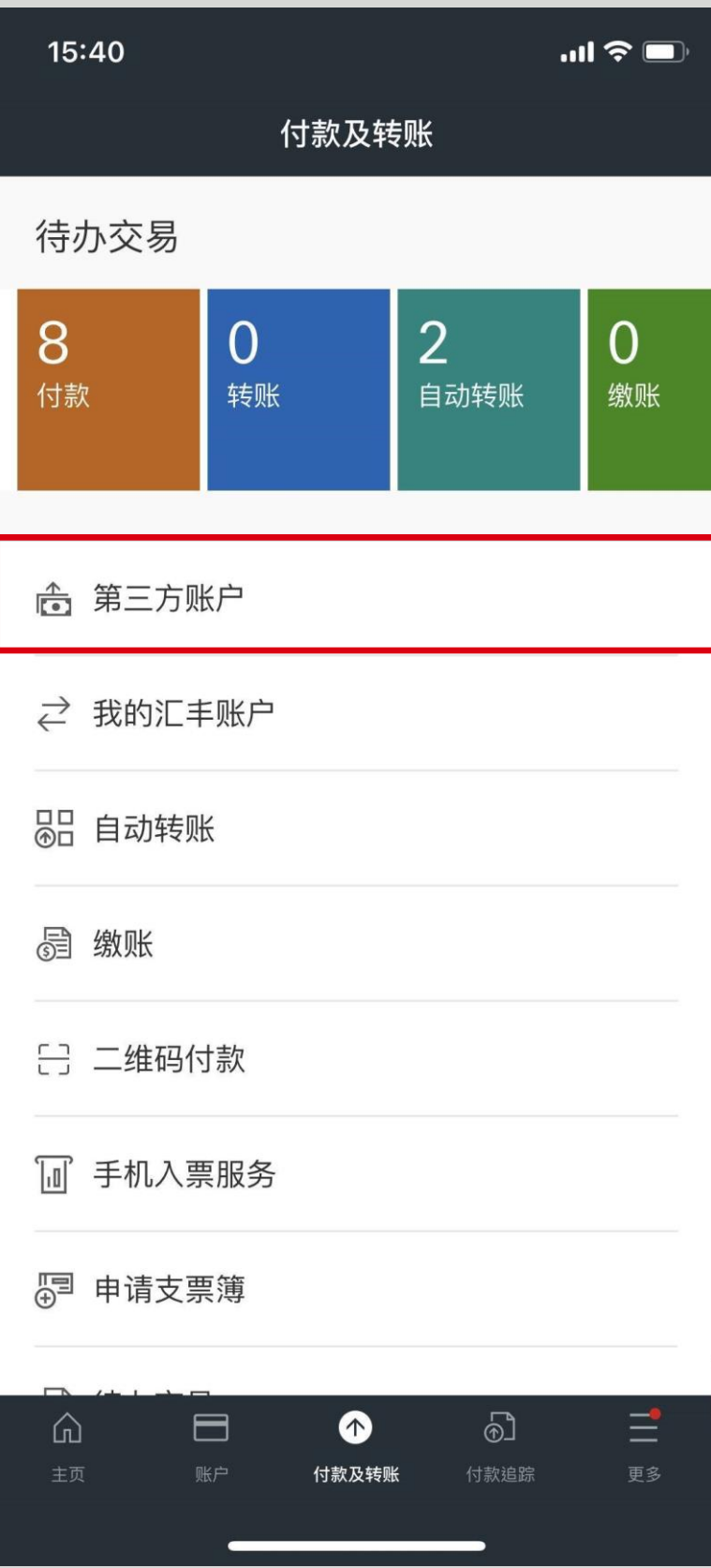

第二步: 按照指示输入付款资料。

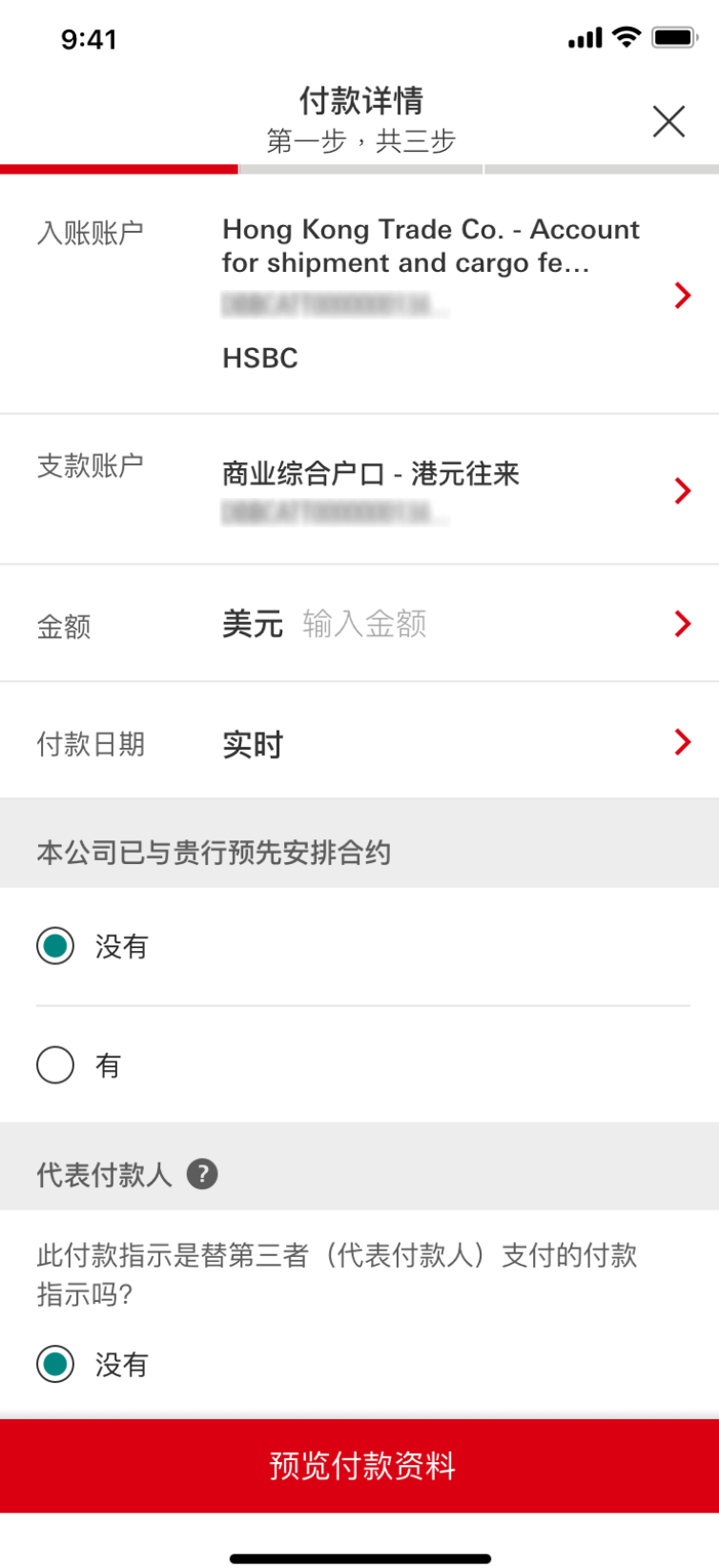

第三步: 检查付款资料后按"确认"。如果你已启动流 动保安编码,你可通过流动保安编码之密码或生物 认证确认文易。否则,你需要于保安编码器取得保 安编码以确认文易。

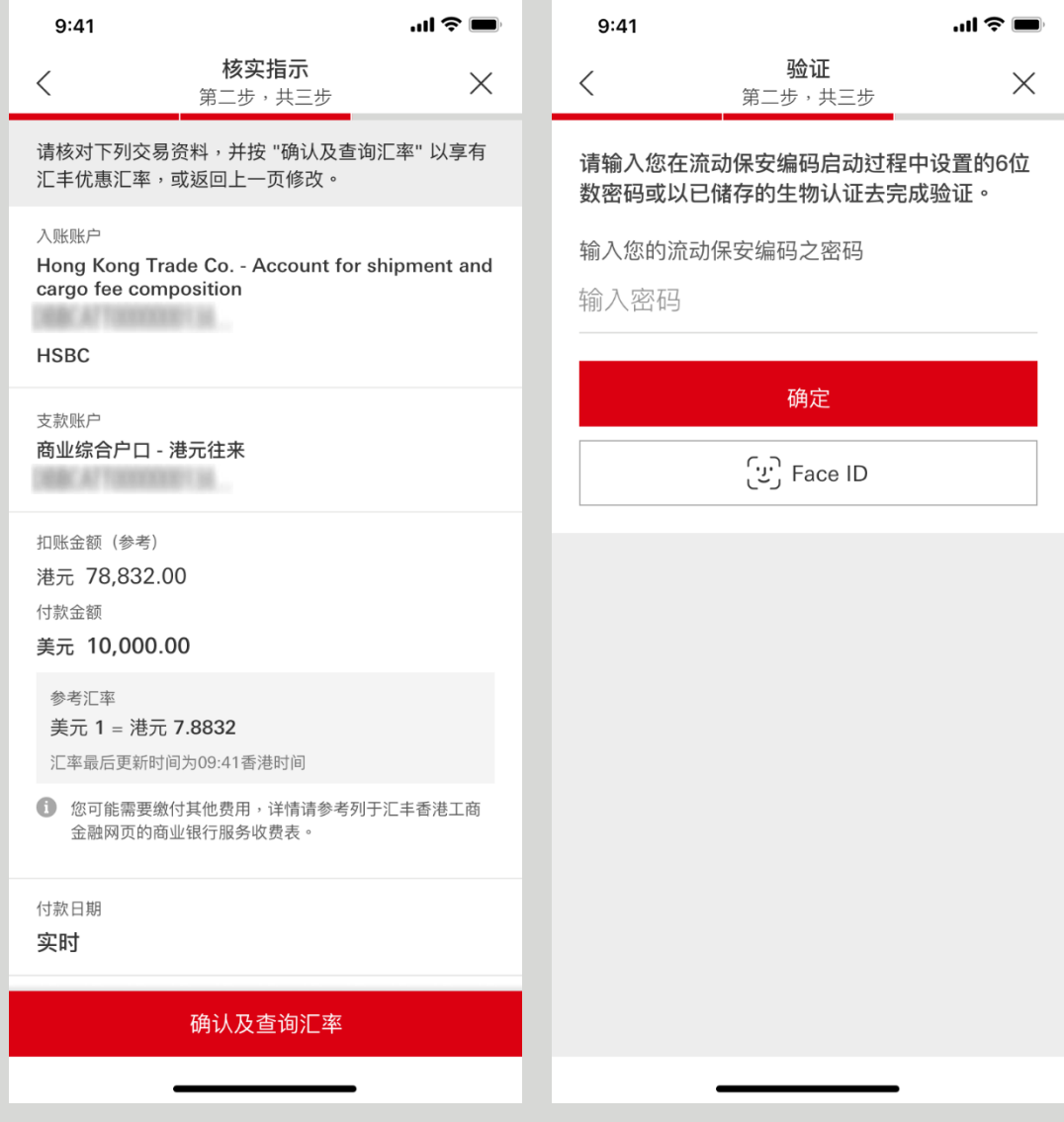

第四步: 你已成功提交付款指示。你可储存或通过 电邮或通讯应用程序分享付款确认页面。

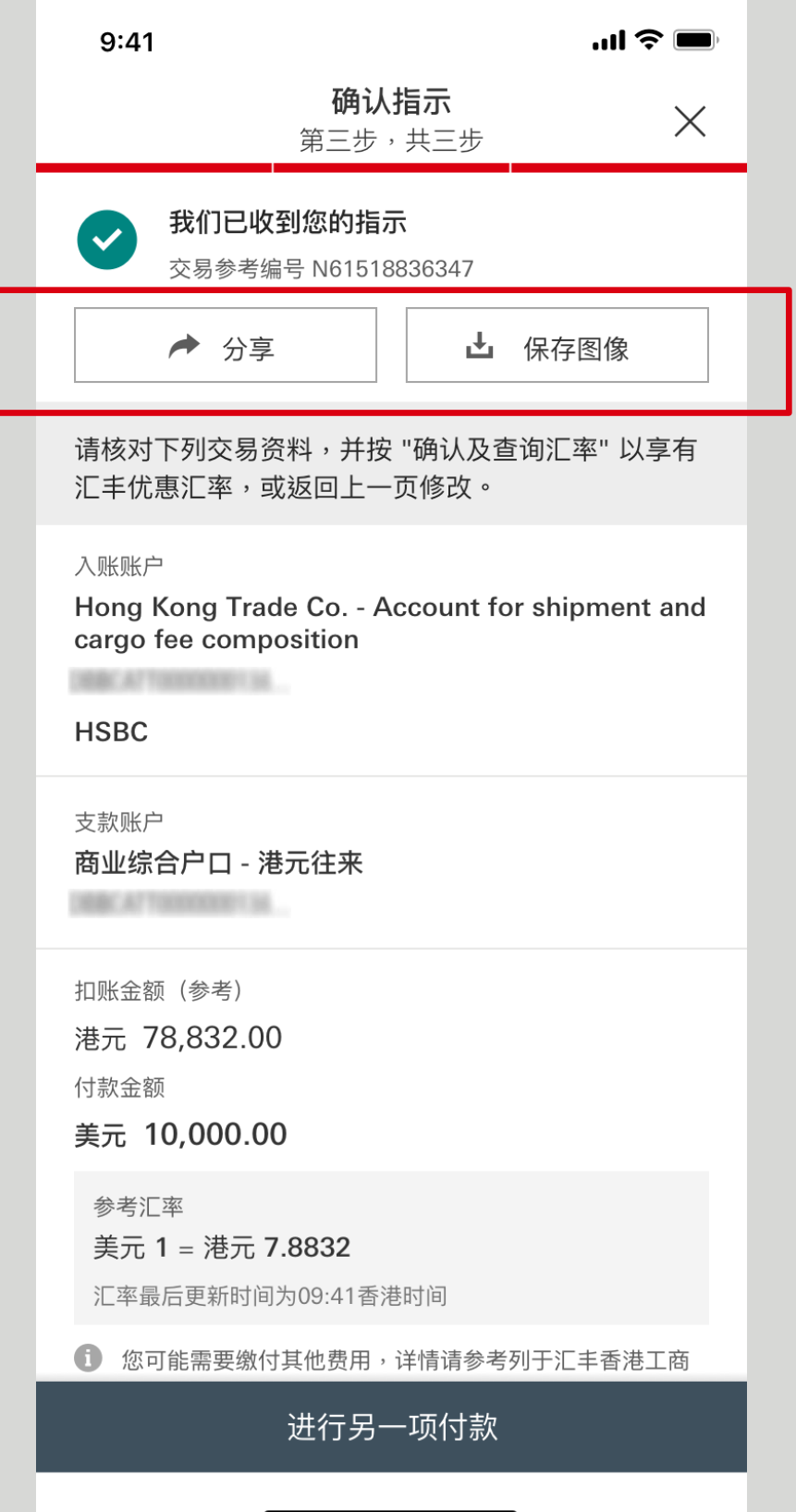

<span id="page-8-0"></span>二维码付款

第一步: 选择"二维码付款"扫描受款人提供的二维码。

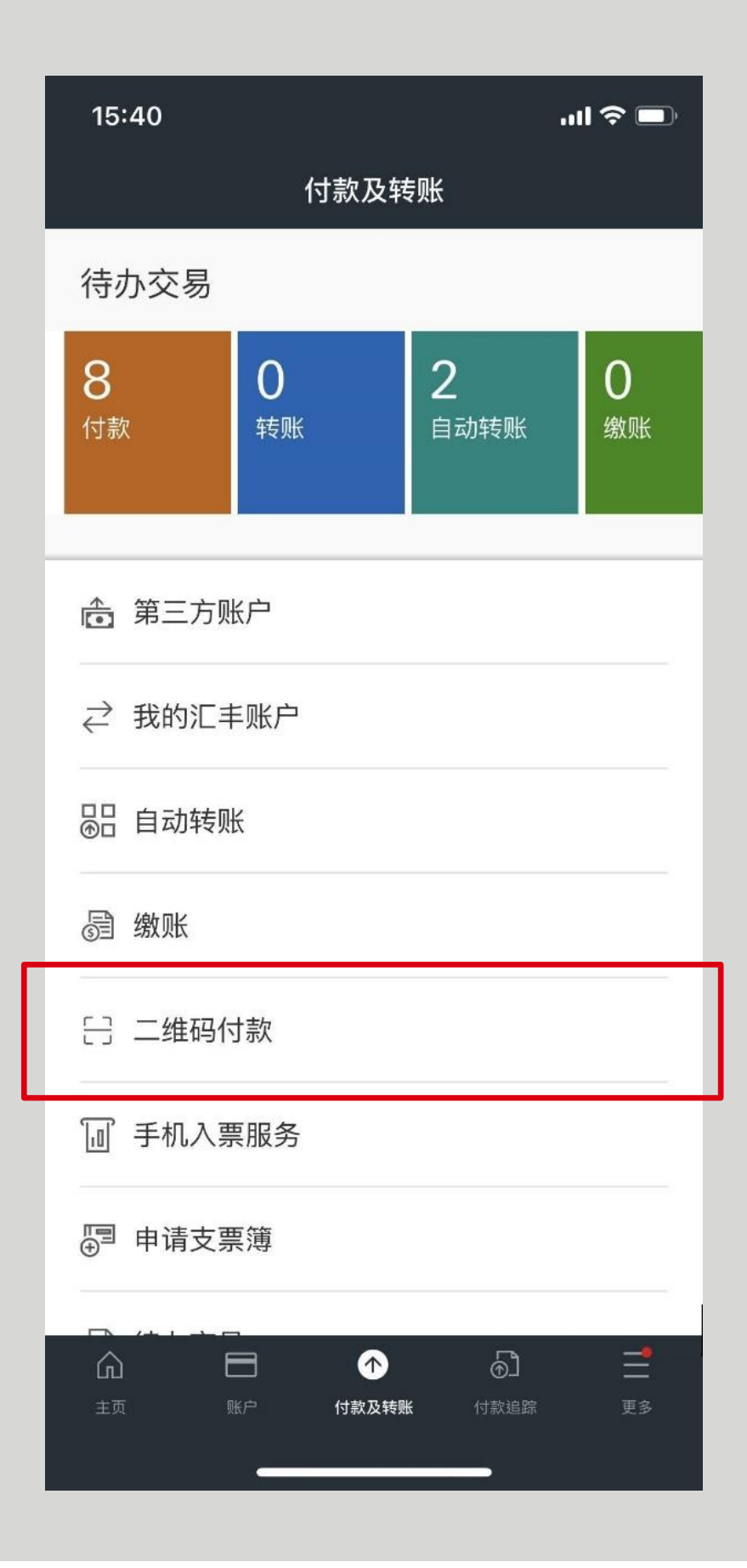

二维码付款

第二步: 扫描或载入二维码, 然后输入其他付款资 料。

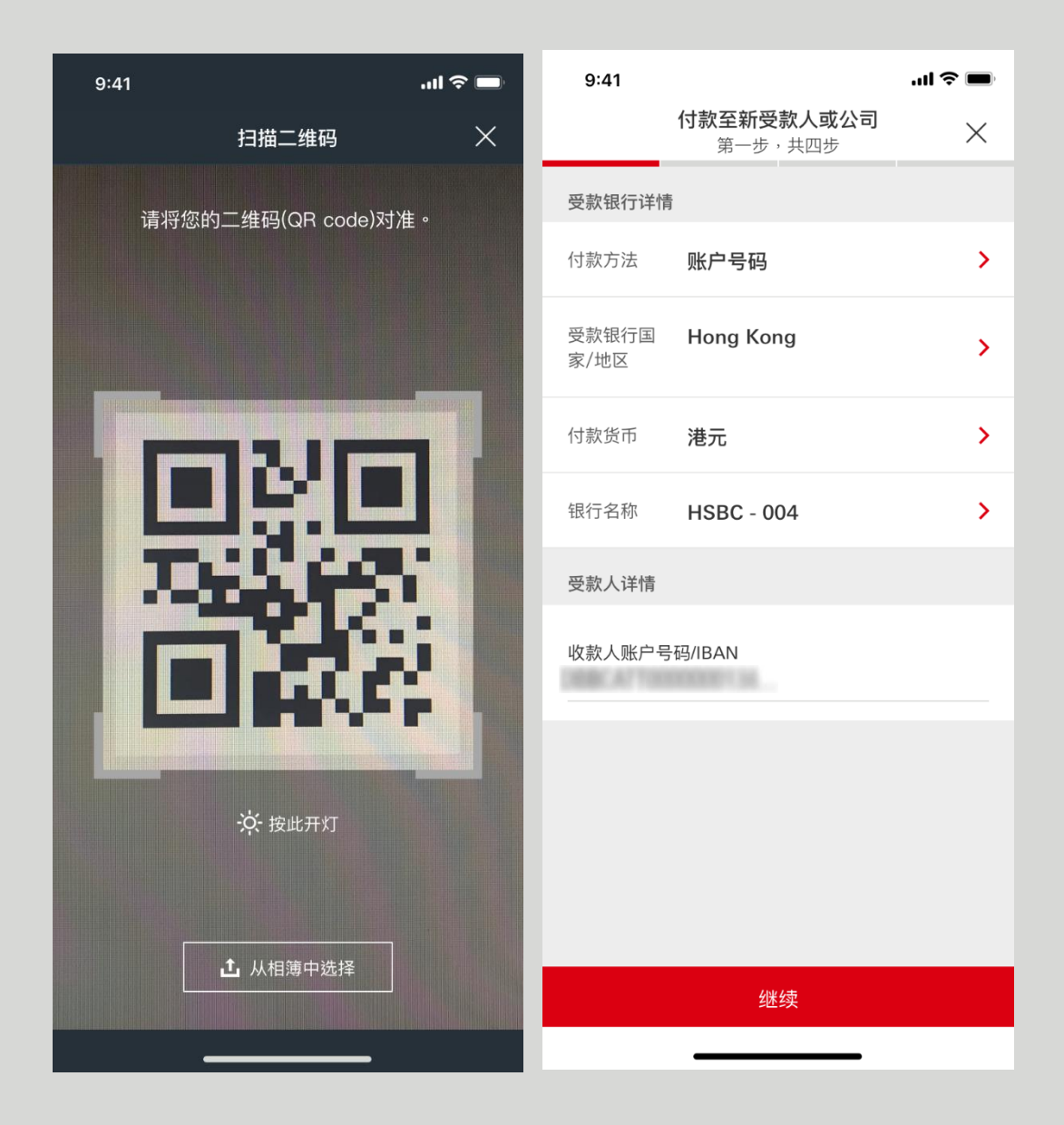

## 二维码付款

第三步: 检查付款资料后按"确认"。如果你已启动流 动保安编码,你可通过流动保安编码之密码或生物 认证确认文易。否则,你需要于保安编码器取得保 安编码以确认文易。

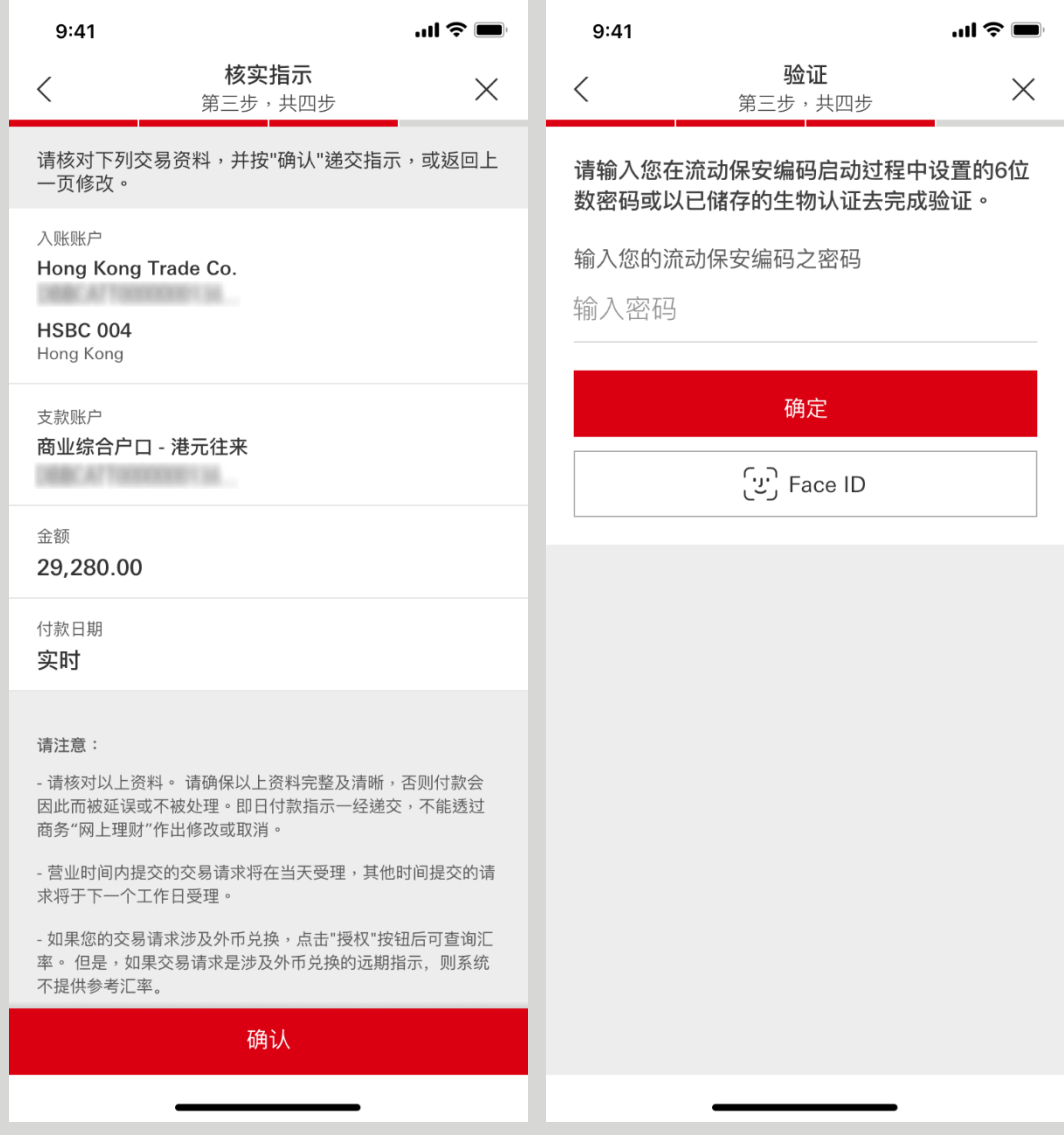

# 二维码付款

第四步: 你已成功提交付款指示。你可储存或通过 电邮或通讯应用程序分享付款确认页面。

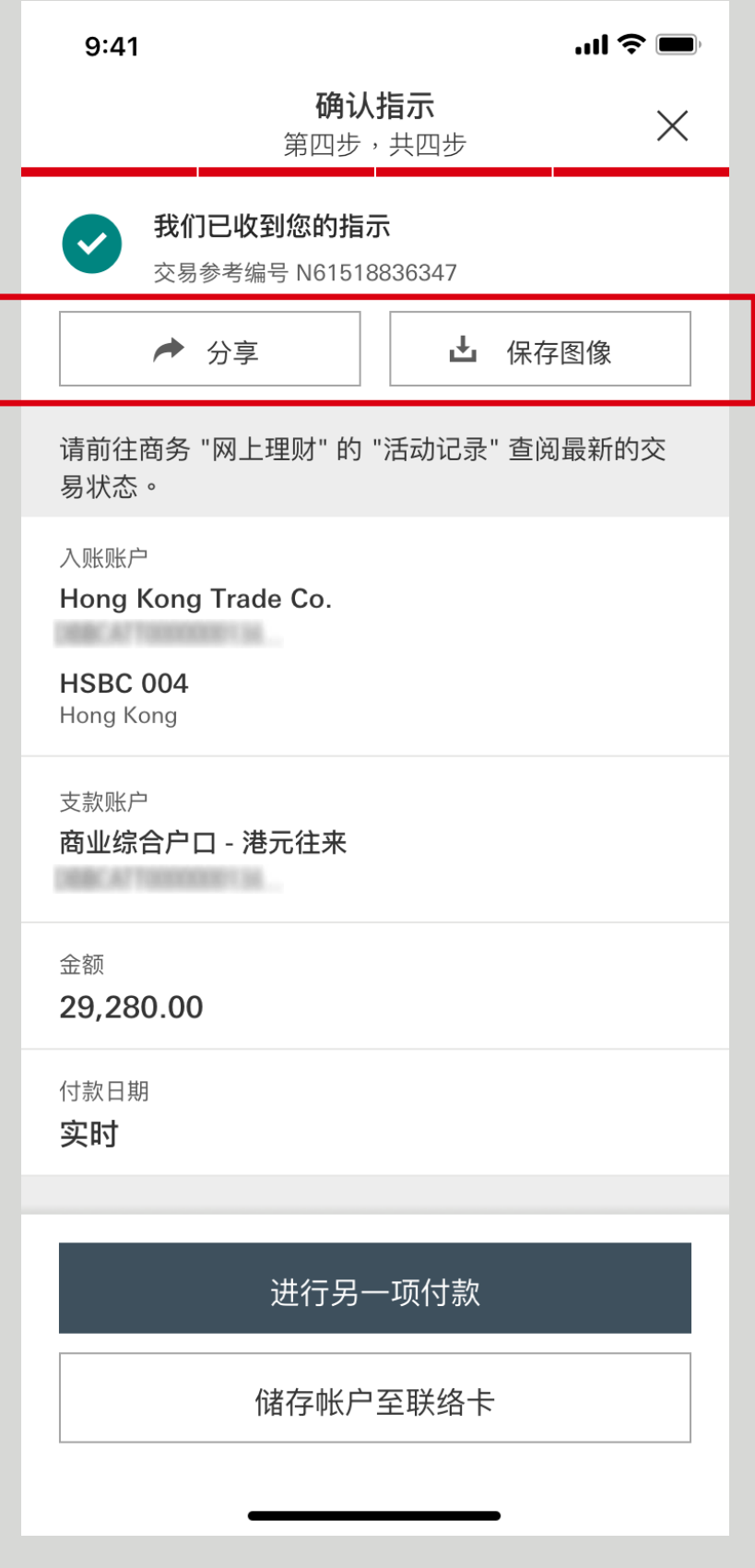

<span id="page-12-0"></span>款项追踪

#### 第一步: 登录后按"款项追踪"。

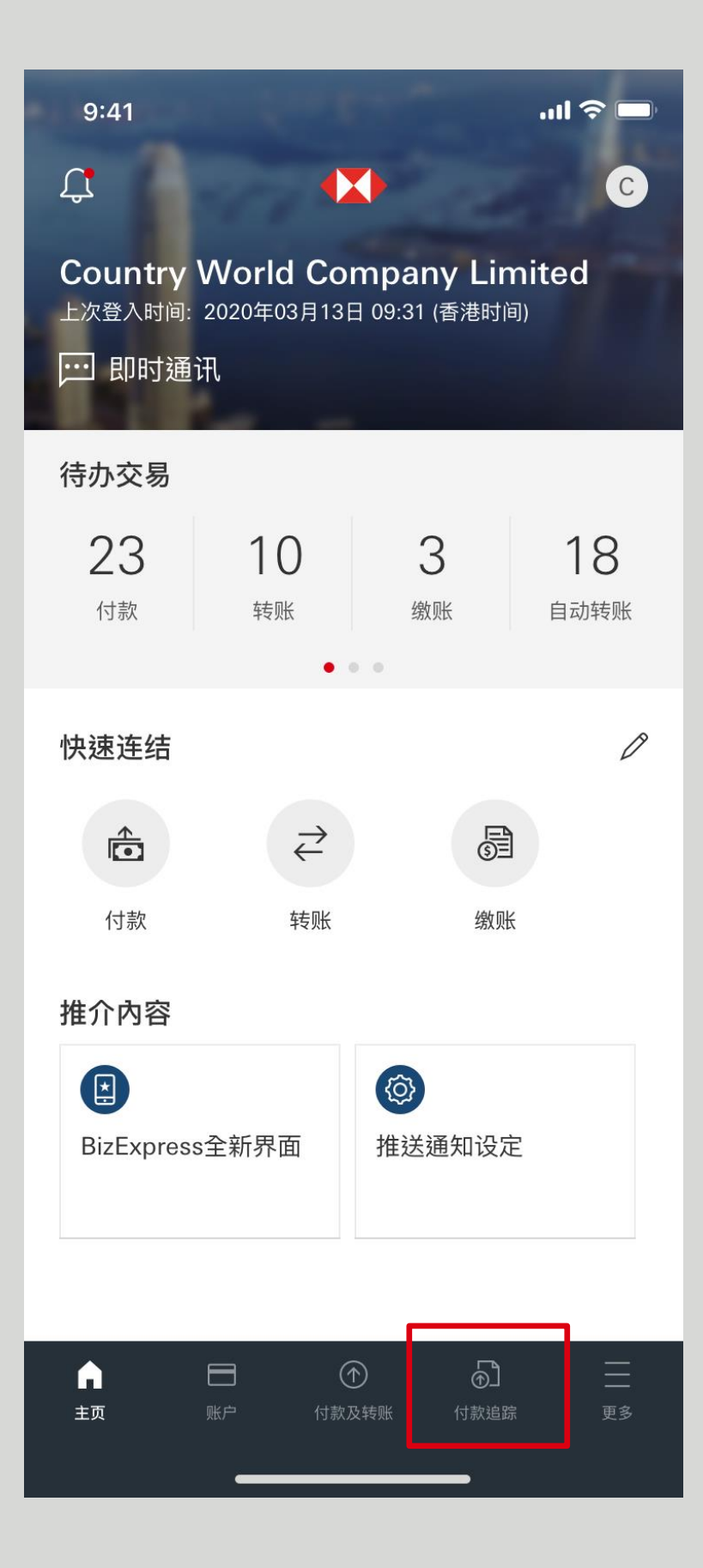

### 第二步: 你可选择查阅汇出或汇入款项的状况。

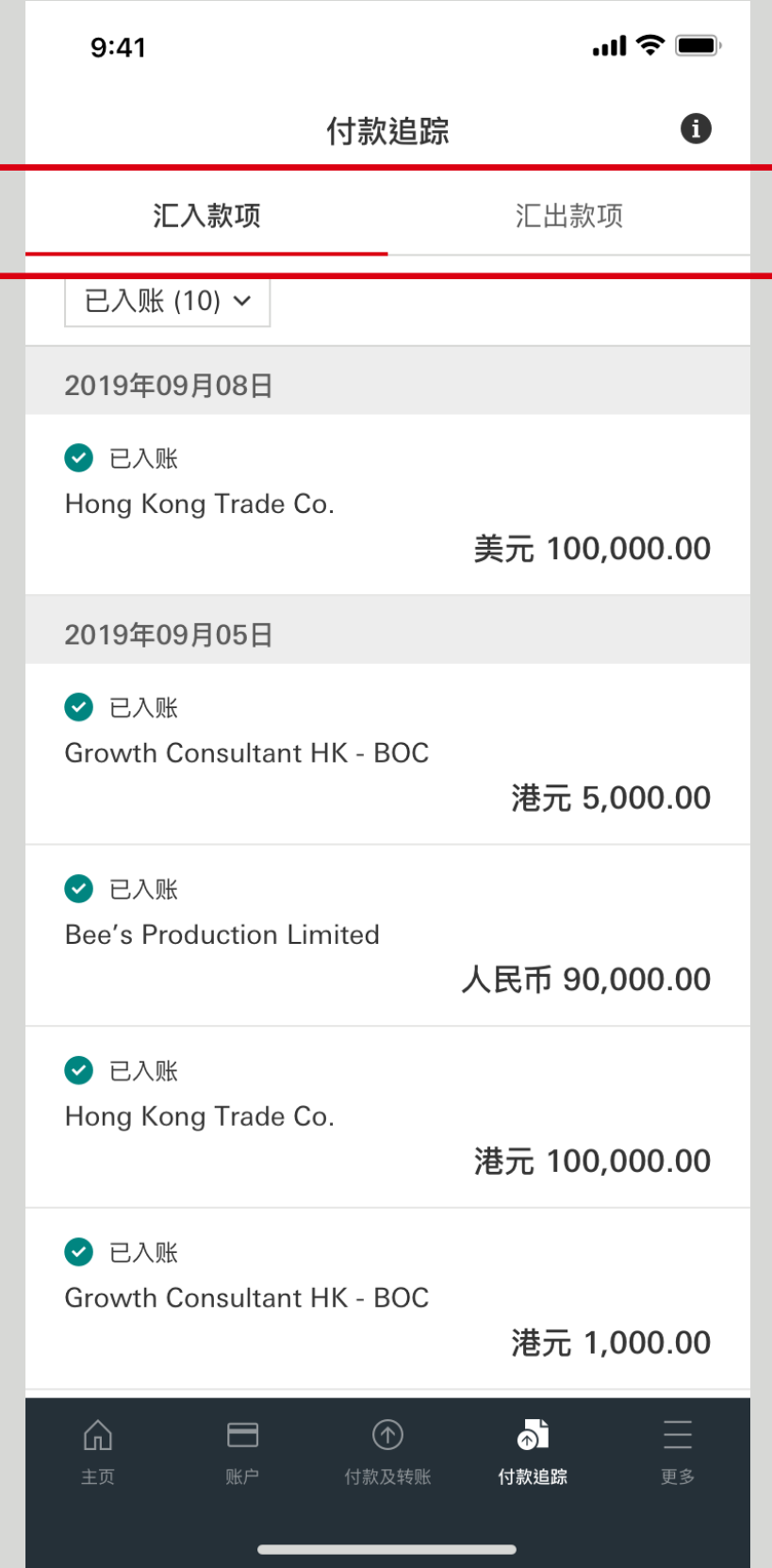

款项追踪

### 第三步: 汇入款项有两个状况:

- 处理中
- 已入账

### 点击每笔付款以查看更多详情。

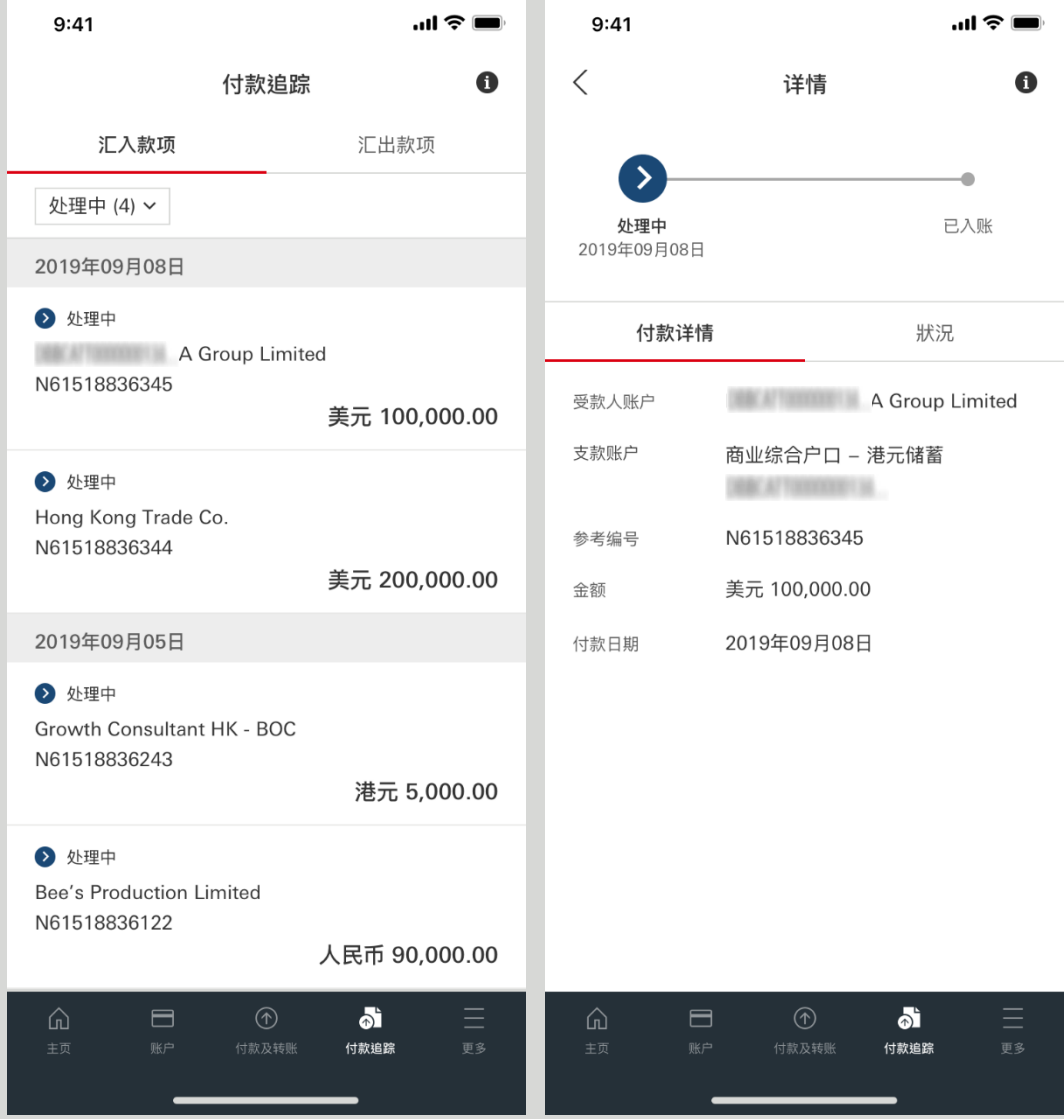

款项追踪

第四步: 汇出款项有六个状况:

- 有待跟进 已完成
- 处理中 已取消
- 不成功 无法显示

你可以按状况或日期范围进行筛选。点击每笔付款以查看 更多详情。

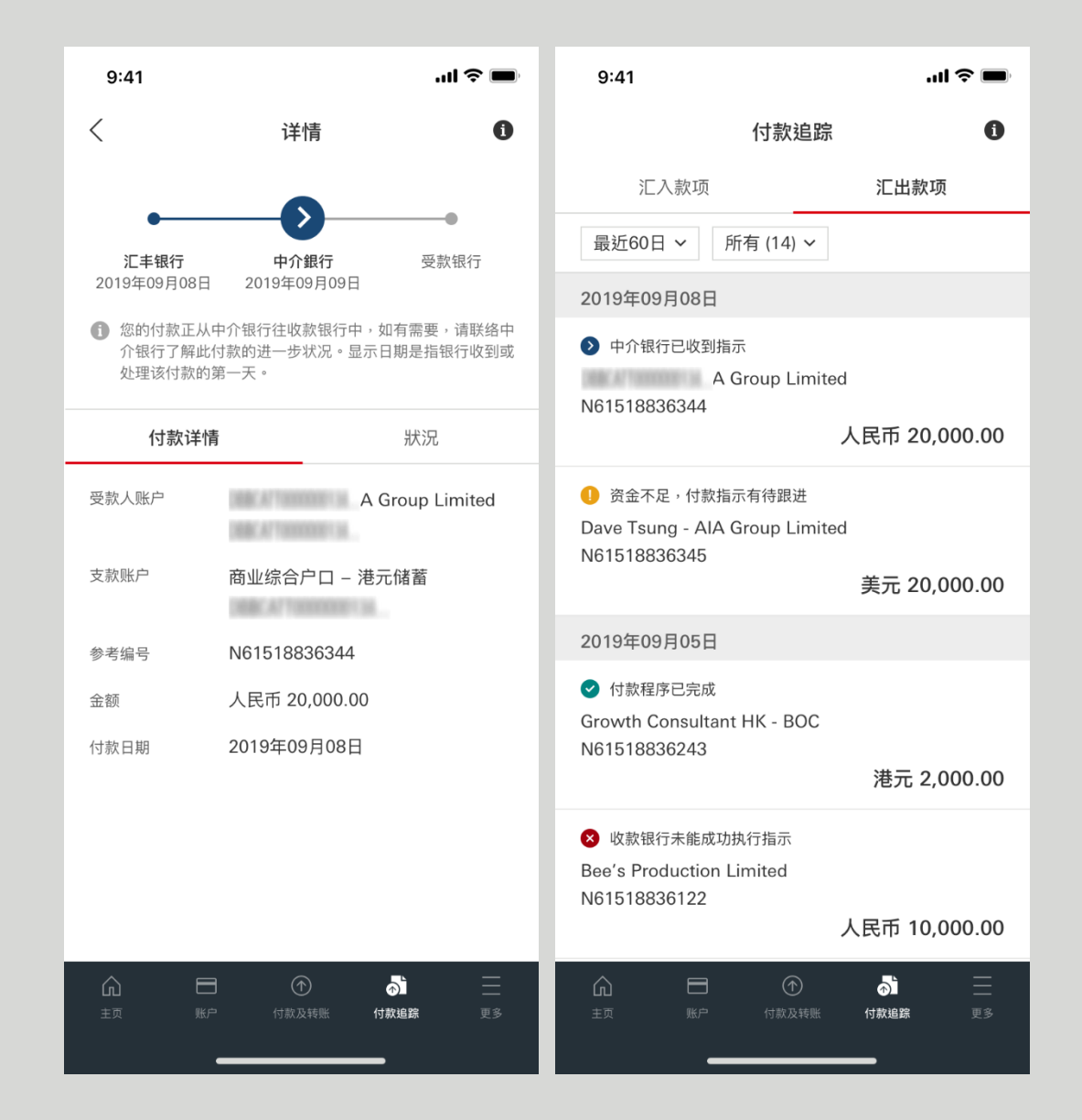

如需了解更多有关"款项追踪"的详情,请前往商务"网上理财"> "第三方账户/自动转账"参阅付款服务用户指南。

香港汇丰Business Express手机应用程序("应用程序")为香港上海汇丰银行有限公司("香港汇丰")所提供, 并仅供香港汇丰现有工商金融客户使用。就任何人士在任何司法管辖区下载或使用此应用程式会违反其法律 或法规,或本行未获发牌或授权在该等司法管辖区提供此应用程序及/或任何服务而言,本行无意让任何身 处该等司法管辖区的人士下载或使用此应用程序。

我们不会就有关应用程序收取费用。但阁下的移动网络供应商可能会就你取得有关应用程序的过程中收取费 用;当你身处于海外时,费用亦可能有所不同。阁下需自行负责相关费用。

于智能手机屏幕,电脑,应用程序和商务"网上理财"上显示的资料及图像可以参考和说明用途。

©版权所有。汇丰集团2023年。不得转载。由香港上海汇丰银行有限公司刊发